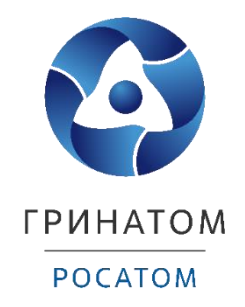

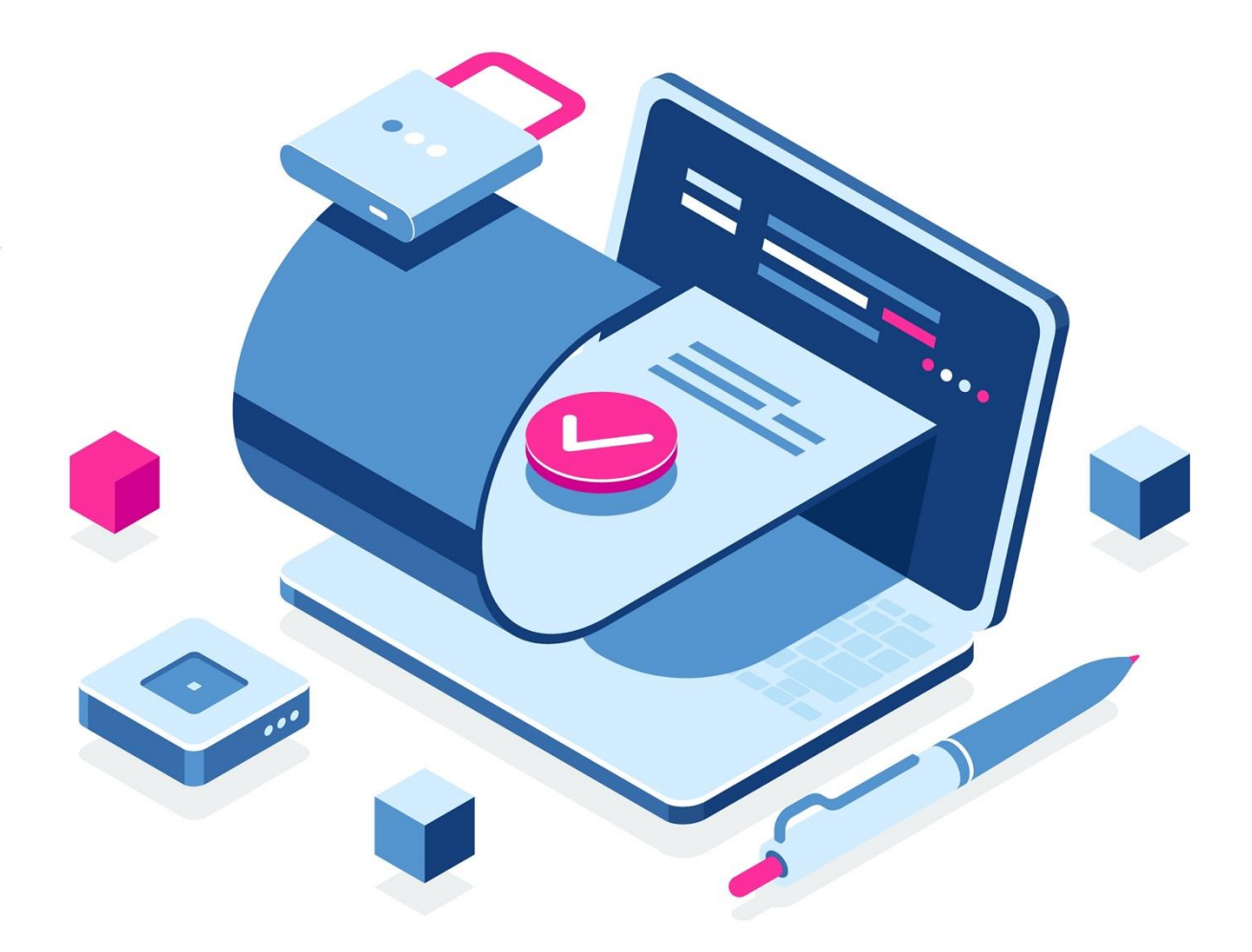

# **Инструкция по настройке АРМ для подписания в ЕОСДО документов сертификатом, записанным на ключевом носителе**

Москва 2022

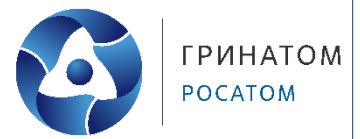

## **Содержание**

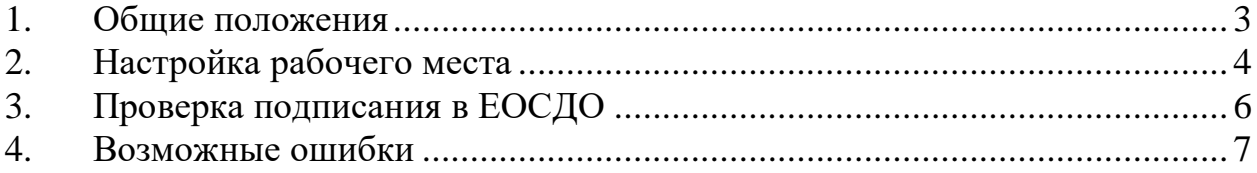

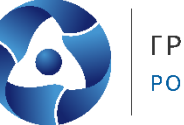

## **1. Общие положения**

<span id="page-2-0"></span>Данная инструкция разработана с целью установления последовательности действий по настройке рабочего места пользователя для подписания документов с использованием сертификата УКЭП, записанного на ключевом носителе в ЕОСДО.

Если носитель подключен к ПК, сертификат у пользователя только один, то подписание будет осуществляться без выбора носителя с запросом пин-кода.

Если сертификатов несколько, то пользователю будет предложено выбрать сертификат, которым будет осуществляться подписание.

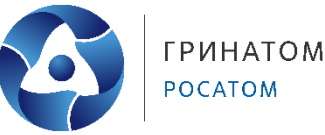

### **2. Настройка рабочего места**

<span id="page-3-0"></span>Для работы в ЕОСДО с сертификатом, записанным на ключевом носителе, на рабочем месте должно быть установлено следующее ПО:

- КриптоПро CSP 4.0.9944(R3), 4.0.9963(R4), 5.0.11455, 5.0.12000 (R2)
- RuToken Driver или Единый клиент JaCarta<sup>1</sup>.
- КриптоПро ЭЦП Browser plug-in

 $\bullet$  Расширение КриптоПро ЭЦП Browser plug-in, установленное в браузере Google Chrome.

Чтобы при каждом подписании не запрашивалось подтверждение операции со стороны КриптоПро ЭЦП Browser Plug-in (см. рисунок 1) (далее – плагина) необходимо выполнить настройку по добавлению ЕОСДО в доверенные сайты плагина.

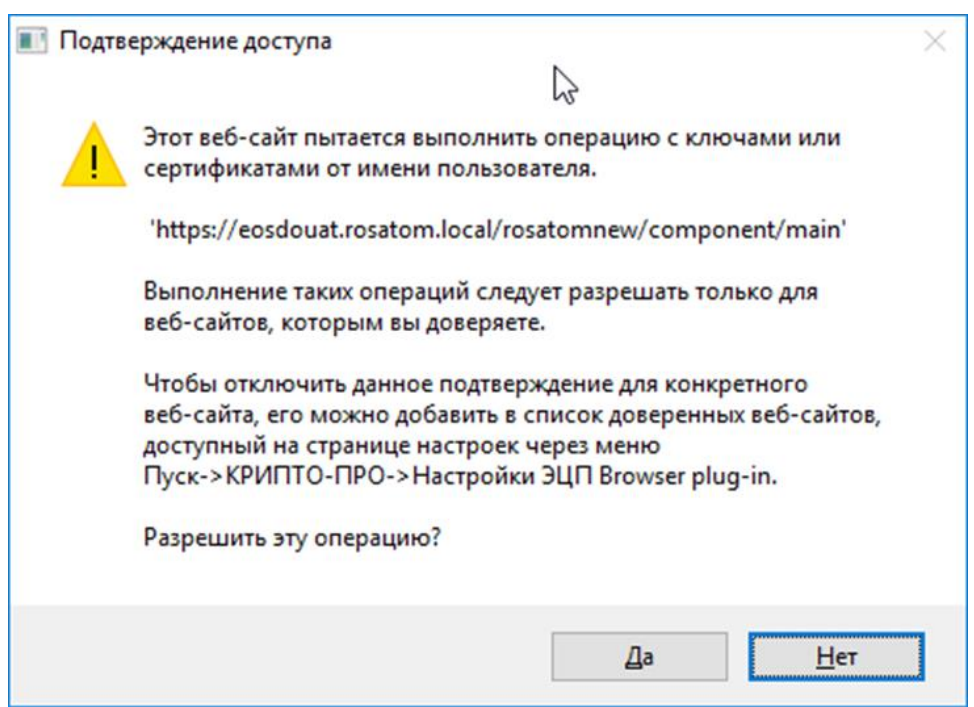

*Рисунок 1.*

- В окне браузера нажать на значок плагина **(1)**. (см. рисунок 2)
- В открывшемся окне выбрать пункт «Настройка доверенных сайтов» **(2)**.

**.** 

<sup>&</sup>lt;sup>1</sup> При использовании носителя JaCarta версия Крипто Про должна быть не ниже 5.0 R2 и устанавливаться перед установкой ПО Единый клиент JaCarta.

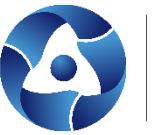

| С                                                                  | https://eosdouat.rosatom.local/rosatomnew/component/main |                                         |                                          |            |                               | $^{\circ}$                              | ☆1                   | Θ                                 |
|--------------------------------------------------------------------|----------------------------------------------------------|-----------------------------------------|------------------------------------------|------------|-------------------------------|-----------------------------------------|----------------------|-----------------------------------|
| ЕОСДО<br>o<br><b>POCATOM</b>                                       | <b>UAT:</b> сборка 61998 от 2022.07.07 16:47:06          |                                         |                                          |            |                               |                                         |                      | Выйти $\left( \mathbf{I} \right)$ |
| AnVSmolina, АО "Грина"                                             | Действия -                                               |                                         |                                          |            |                               |                                         |                      |                                   |
| ■ Журнал аудита<br>В В Документы                                   | Задачи/Уведомления                                       |                                         |                                          | Экспо      |                               |                                         |                      | менить <b>T</b>                   |
| - В Календарь рабочих днє                                          | Tun                                                      |                                         |                                          |            | КриптоПро ЭЦП Browser plug-in |                                         |                      |                                   |
| ■ Журнал помощников и                                              | На контроле<br>Срочно<br>Мои задачи                      |                                         | документа                                |            | Проверить работу плагина      |                                         |                      |                                   |
| <b>+ 3</b> Задачи/Уведомления                                      | Отображать                                               |                                         | Рег. номер<br>$\checkmark$               |            | Настройка доверенных сайтов   |                                         |                      |                                   |
| • Поручения<br><b>• В</b> Журналы                                  | Получено<br>(cno)                                        |                                         | Краткое<br>鱛<br>содержание               |            | $\overline{2}$                |                                         |                      |                                   |
| В П Оперативный архив                                              | $\equiv$<br>$\Box$<br>кэ                                 | <b>ЗАДАЧА</b>                           | <b>ТИП ДОКУМЕНТА</b>                     | CPC<br>исп |                               | Инструкция по установке                 |                      |                                   |
| <b>• В П</b> Архив организации<br><b><sup>26</sup></b> Справочники | $\Box$                                                   | Регистрация<br>P                        | Исходящий                                |            |                               | Форум КриптоПро                         |                      | TO K                              |
| <b>Q</b> Поиск                                                     |                                                          | документа                               | документ                                 |            |                               | Техподдержка                            |                      | ению                              |
| <b>• В</b> Выданные документь                                      | 0                                                        | Ha<br>P<br>подписание                   | Универсальный<br>документ                |            |                               |                                         |                      | TO K<br>нению                     |
| В В Предприятие                                                    | $\Box$                                                   | Ha<br>D<br>подписание                   | Универсальный<br>документ                |            | 08.07.2022<br>09:05:08        | 22/6373-<br><b>ПРОЕКТ</b>               |                      | Простаивает                       |
|                                                                    | 0                                                        | На списание<br>P<br>документа в<br>дело | Информационно-<br>справочный<br>документ |            | 08.07.2022<br>02:20:18        | $22 -$<br>9.2/3779-<br>BK               |                      | Простаивает                       |
|                                                                    | 0                                                        | Регистрация<br>œ<br>документа           | Универсальный<br>документ                |            | 07.07.2022<br>16:30:20        | 22/6424-<br><b><i><u>IROFKT</u></i></b> |                      | Принято к<br>исполнению           |
|                                                                    | □                                                        | Ha<br>D<br>подписание                   | Универсальный<br>документ                |            | 07.07.2022<br>16:13:43        | 22/6425-<br>ПРОЕКТ                      |                      | Принято к<br>исполнению           |
|                                                                    | 0                                                        | Регистрация<br>D<br>документа           | Универсальный<br>документ                |            | 07.07.2022<br>16:05:59        | 22/6392-<br><b>ПРОЕКТ</b>               |                      | Простаивает                       |
|                                                                    | □                                                        | Регистрация<br>P<br>документа           | Универсальный<br>документ                |            | 07.07.2022<br>16:04:25        | 22/6418-<br><b>ПРОЕКТ</b>               |                      | Простаивает                       |
|                                                                    | $\Box$                                                   | Регистрация<br>n.<br>документа          | Универсальный<br>документ                |            | 07.07.2022<br>12:13:10        | 22/6417-<br><b>ПРОЕКТ</b>               |                      | Простаивает                       |
|                                                                    | Записи 1 - 10 из 100+                                    |                                         | $123456$ >>                              |            |                               |                                         | Показать   10 $\sim$ |                                   |

*Рисунок 2.*

 В открывшемся окне ввести адрес ЕОСДО в формате https://\*.eosdo.rosatom.local/ **(3)**. (см. рисунок 3)

- После введения адреса нажать на **(4)**.
- После добавления адреса нажать на кнопку **(5)**.

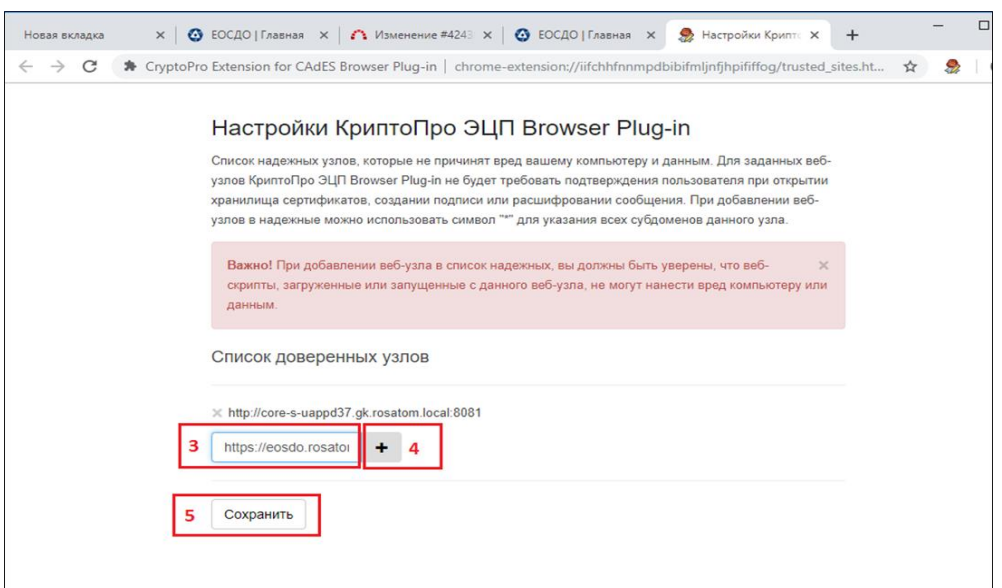

*Рисунок 3.*

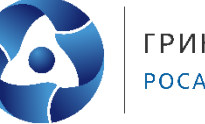

#### **3. Проверка подписания в ЕОСДО**

<span id="page-5-0"></span>При нажатии в карточке документа кнопки подписать • открывается окно с данными о доступных для подписания УКЭП на носителях. В случае наличия нескольких сертификатов УКЭП необходимо выбрать тот, который используется для подписания и нажать кнопку **Подтвердить •** (см. рисунок 4).

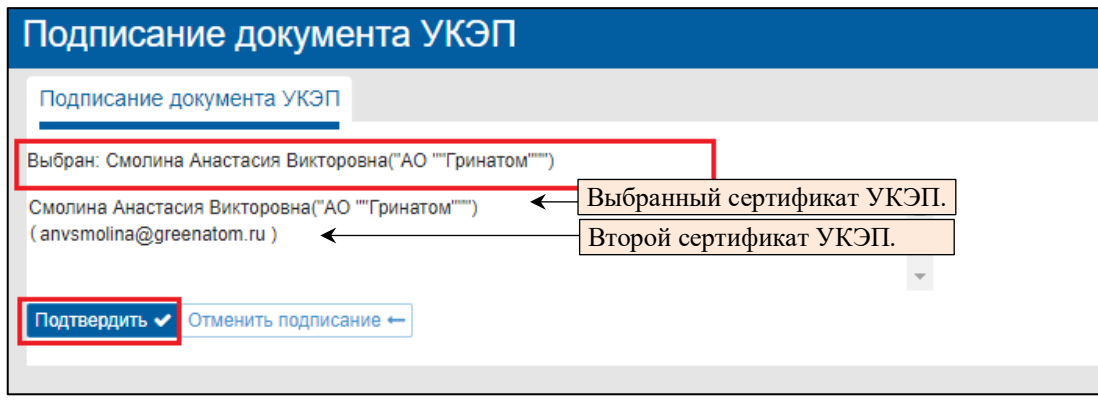

*Рисунок 4.*

Если носитель подключен к компьютеру, то осуществляется подписание.

Если носитель не подключен, то выдается окно с необходимостью подключить носитель. После подключения носителя окно автоматически закрывается и осуществляется подписание. (см. рисунок 5)

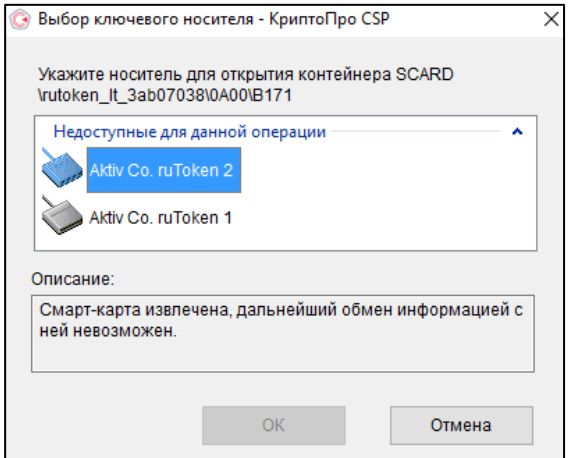

*Рисунок 5.*

## **4. Возможные ошибки**

1. В окне с данными о доступных для подписания УКЭП на носителе, кнопка

<span id="page-6-0"></span>Подтвердить • серого цвета и не активна.

Решение: Необходимо открыть оснастку Сертификаты, перейти в раздел Личное и удалить все сертификаты с истекшим сроком действия. (см. рисунок 6)

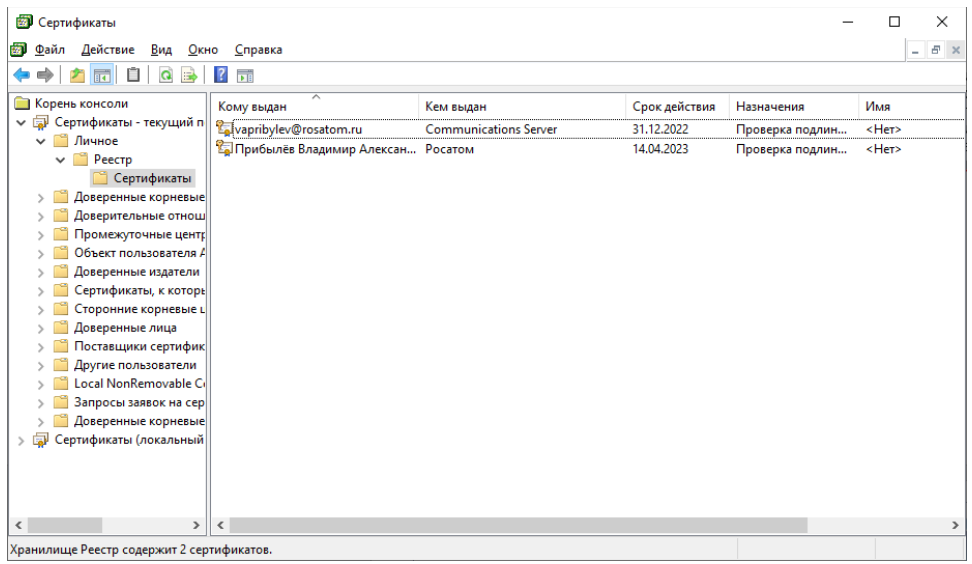

*Рисунок 6.*

2. Все настройки выполнены, необходимый носитель подключен к компьютеру, но при подписании появляется окно с необходимостью подключить носитель.

Решение: В ЕОСДО перейти в профиль пользователя и открыть вкладку «ЭП». (см. рисунок 7). Проверить, чтобы там был указан сертификат на носителе, все сертификаты должны быть действующими, сверить номер сертификата. Если в профиле нет нужного сертификата – от пользователя написать на 1111@[greenatom.ru](mailto:1111@greenatom.ru) с просьбой подключить корректный сертификат для подписания в ЕОСДО и указать номер сертификата.

Для того, чтобы проверить номер сертификата, необходимо в оснастке Сертификаты (см. пункт 1) открыть необходимый сертификат, номер сертификата будет указан на вкладке «Состав» в строке «Серийный номер».

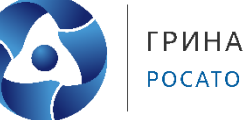

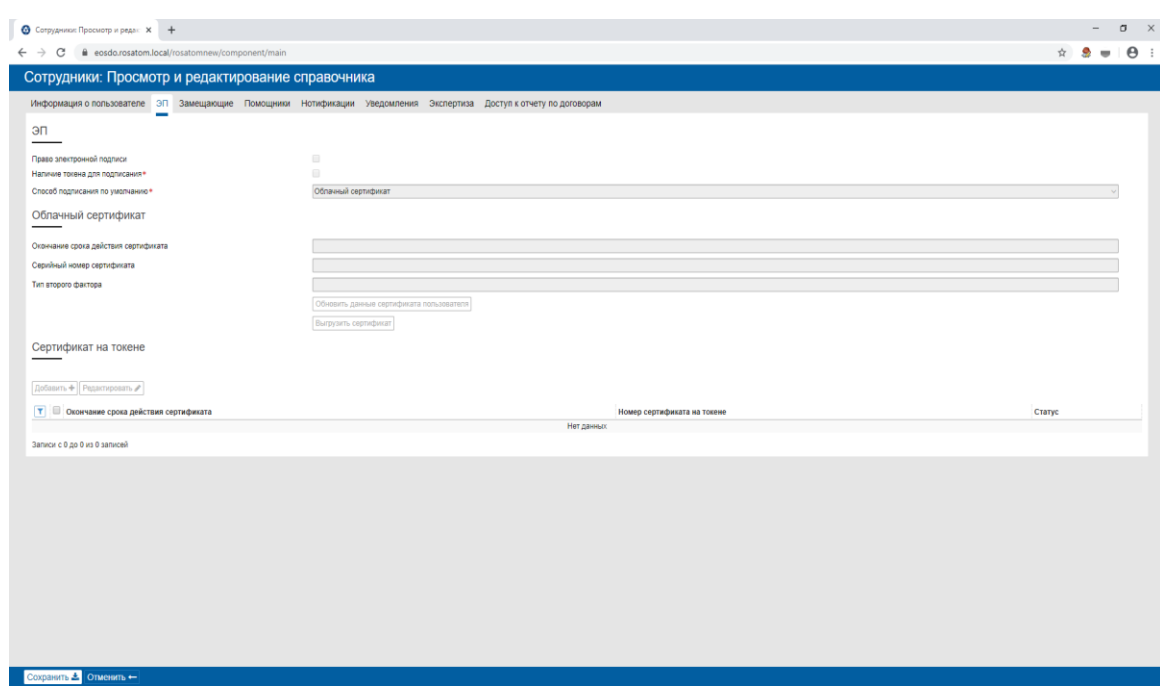

*Рисунок 7.*